# CCP1116

## Commentary Panel

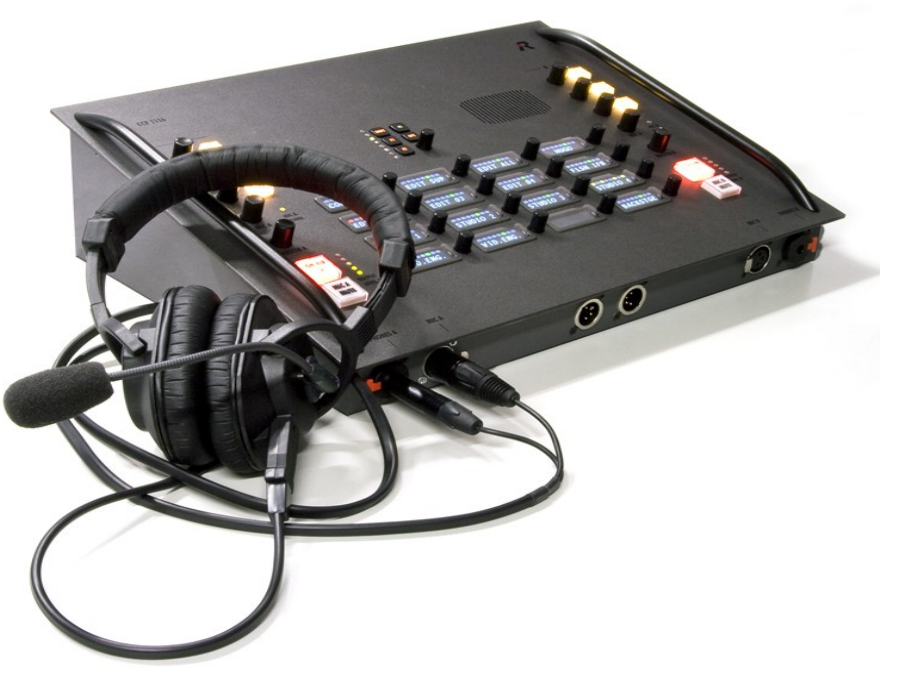

Quick Guide

Document Reference 1.2 S.Franke 01/2013

© 2013 Riedel Communications GmbH & Co KG. Alle Rechte vorbehalten.

Dieses Handbuch ist urheberrechtlich geschützt. Das Kopieren, Vervielfältigen, Übersetzen oder Umsetzen in irgendein elektronisches Medium oder maschinell lesbare Form im<br>Ganzen oder in Teilen ohne vorherige schriftliche G

© 2013 Riedel Communications GmbH & Co KG. All rights reserved.

Under the copyright laws, this manual may not be copied, in whole or in part, without the written consent of Riedel. Every effort has been made to ensure that the information in<br>this manual is accurate. Riedel is not respo

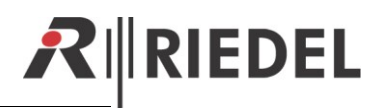

## **TABLE OF CONTENT**

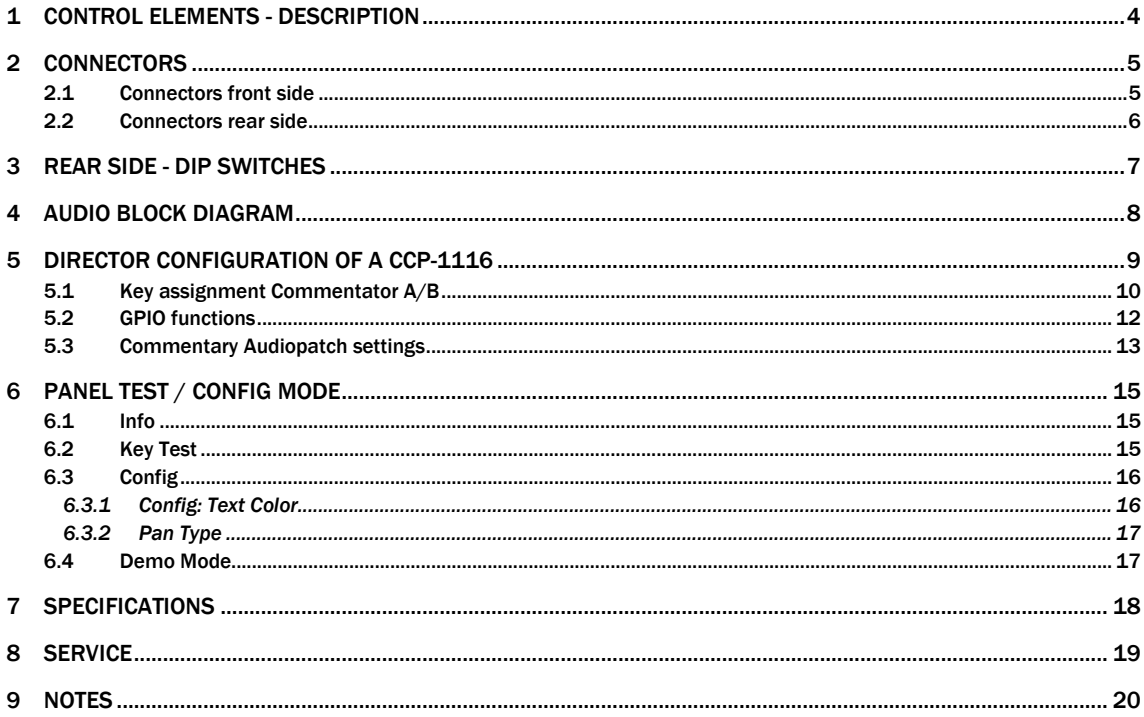

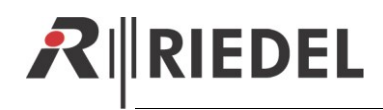

## <span id="page-3-0"></span>1 CONTROL ELEMENTS - DESCRIPTION

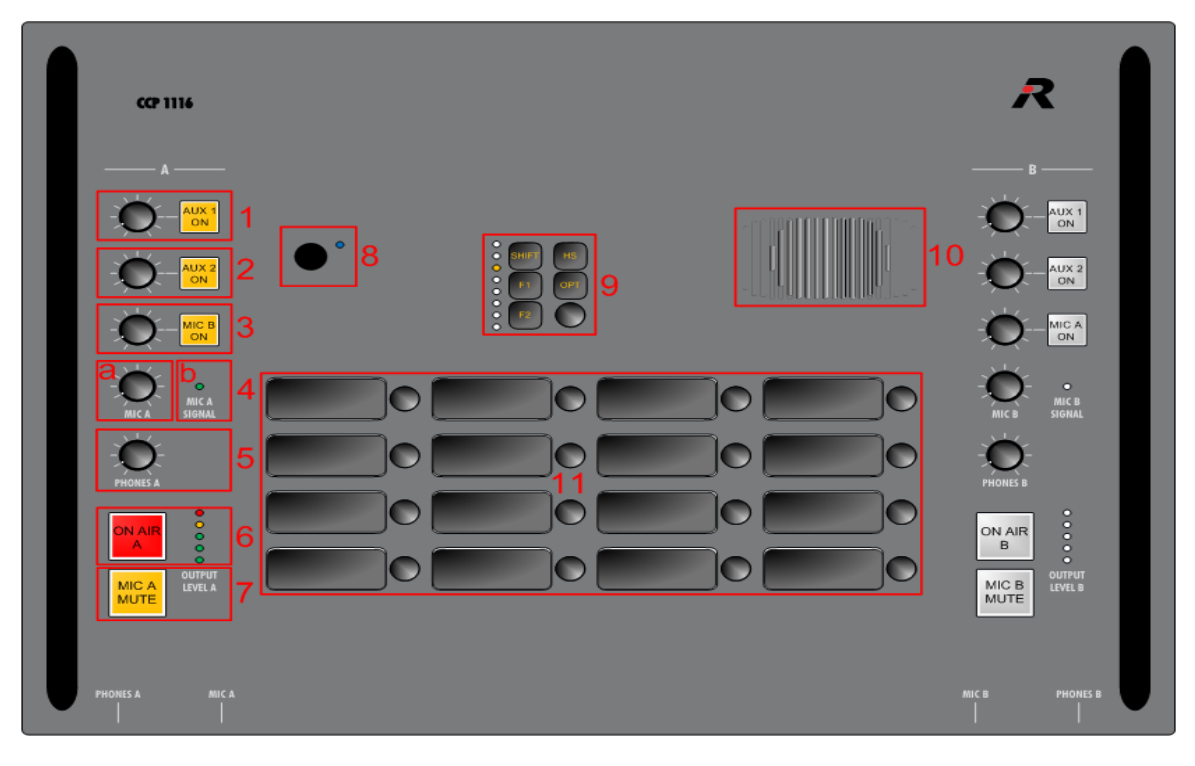

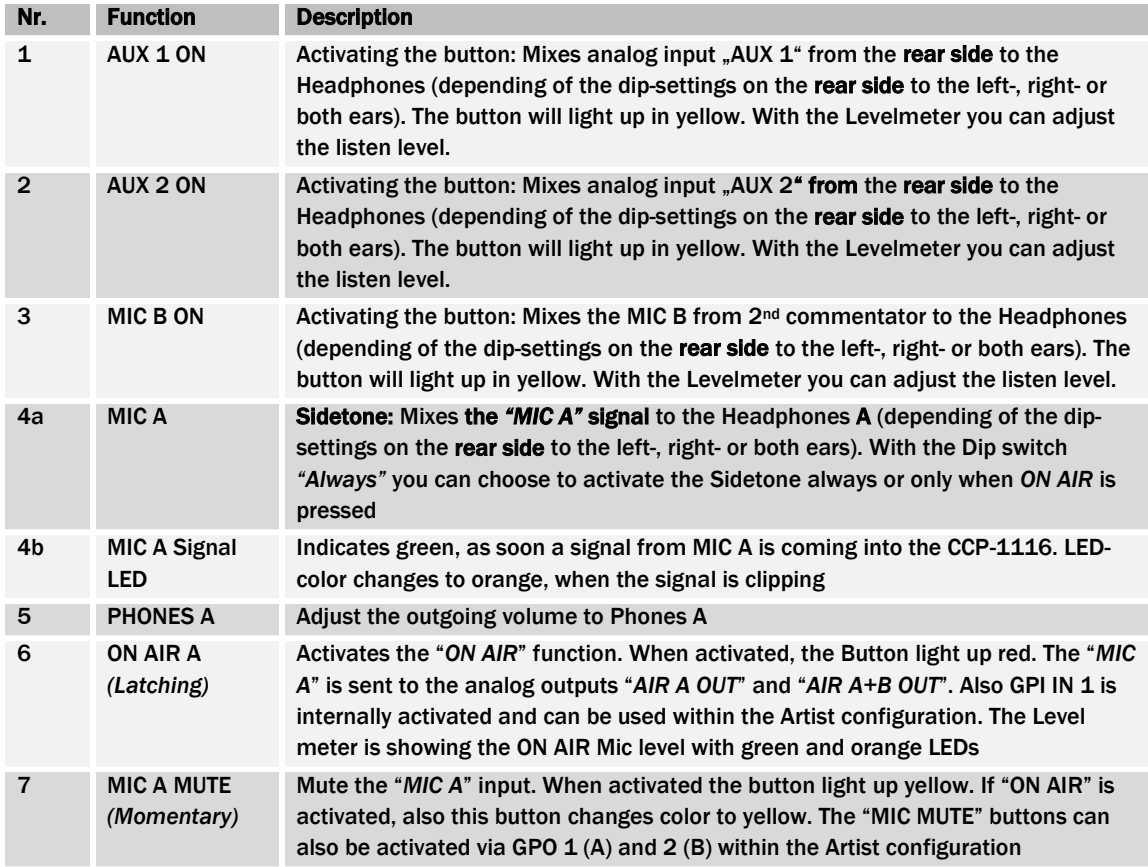

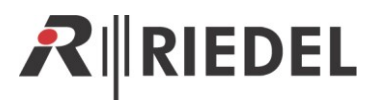

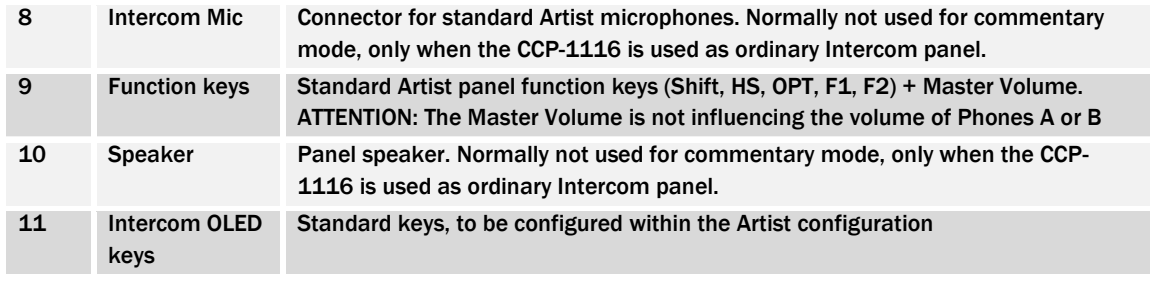

*1-7 is identically also for Commentator B*

## <span id="page-4-0"></span>2 CONNECTORS

## <span id="page-4-1"></span>2.1 Connectors front side

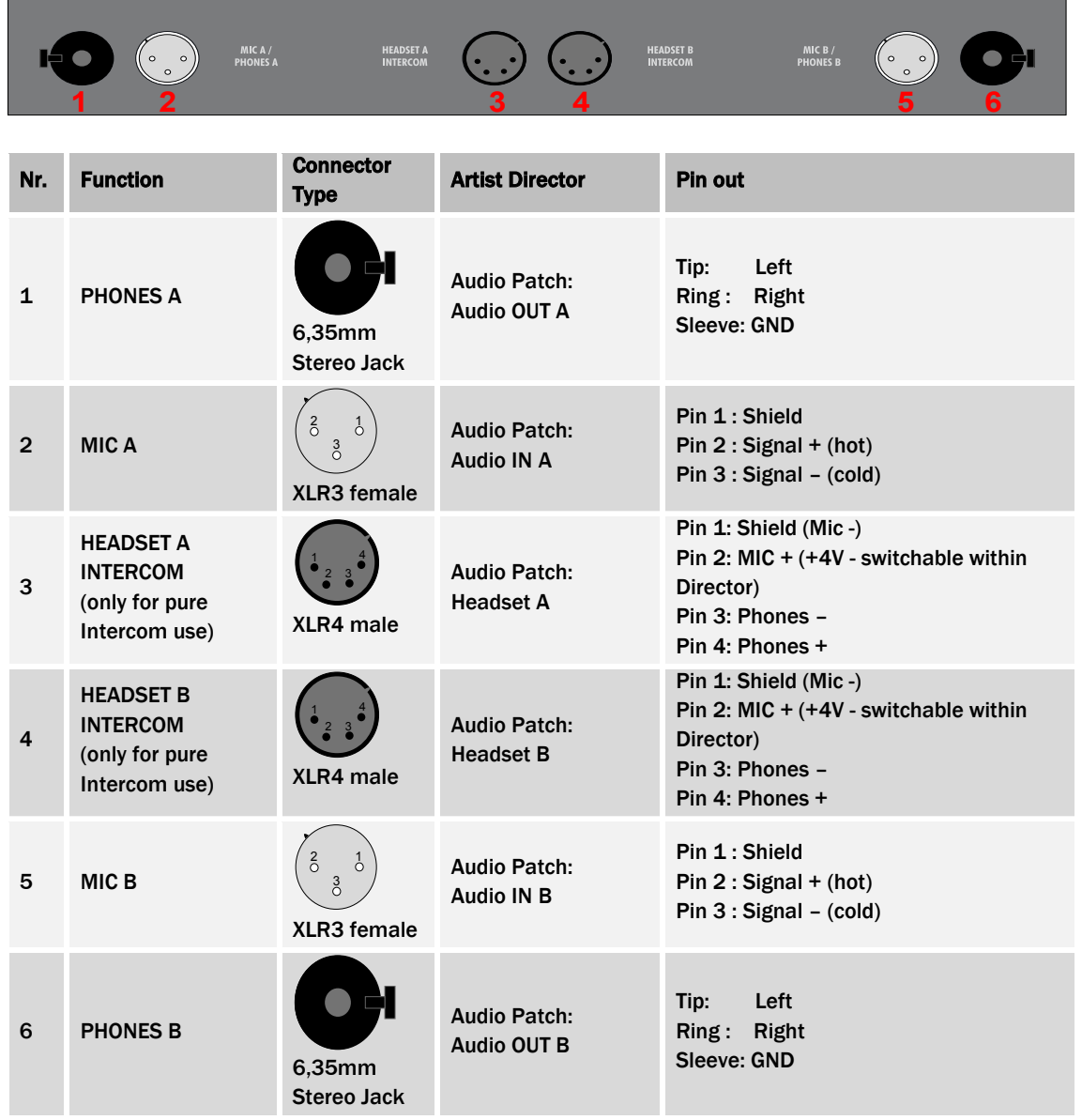

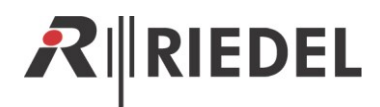

#### <span id="page-5-0"></span>2.2 Connectors rear side

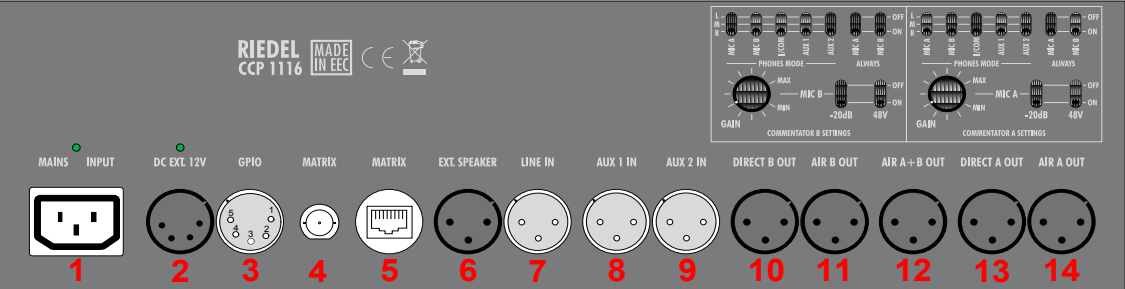

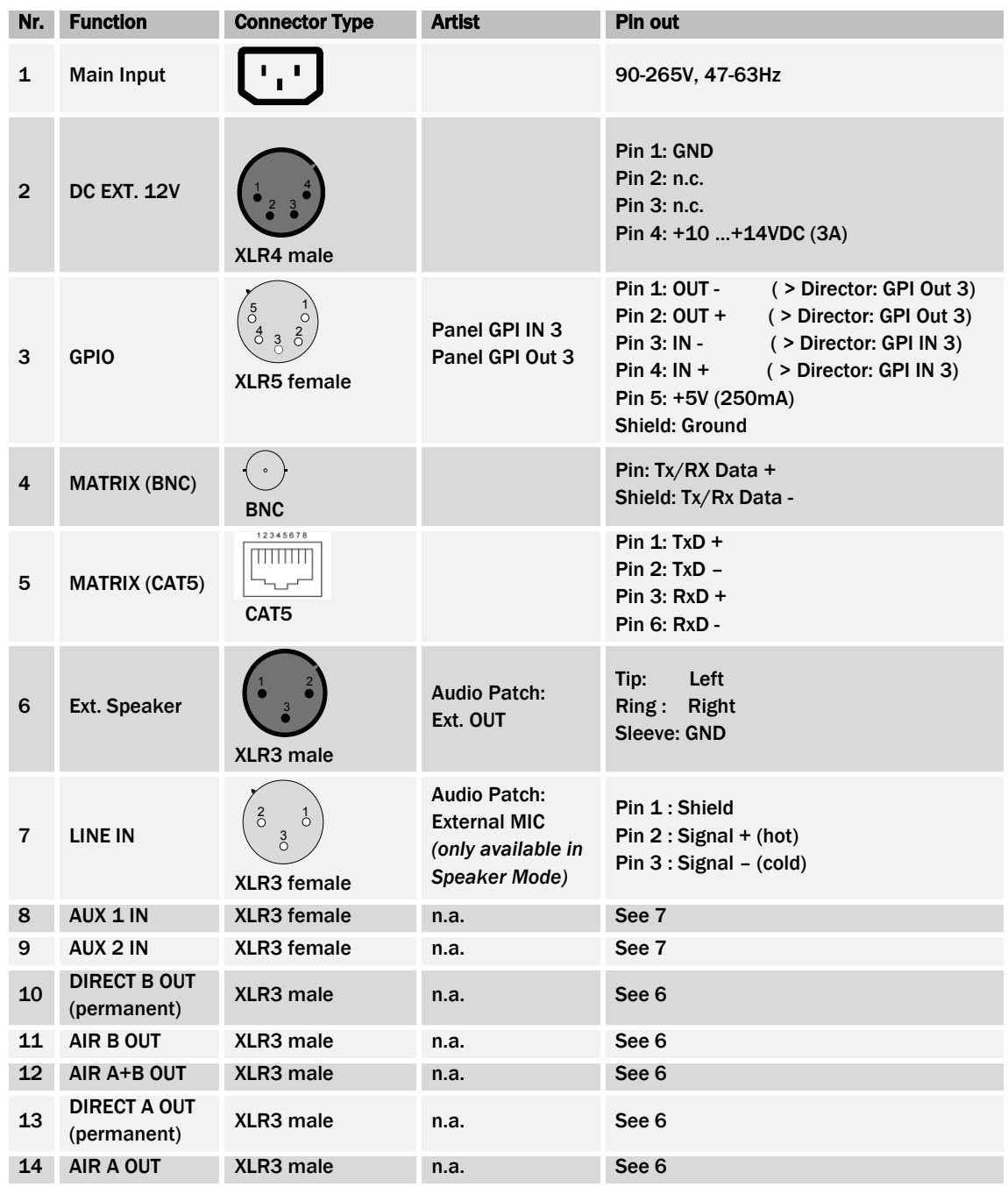

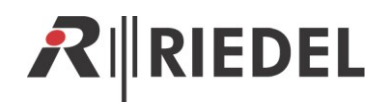

## <span id="page-6-0"></span>3 REAR SIDE - DIP SWITCHES

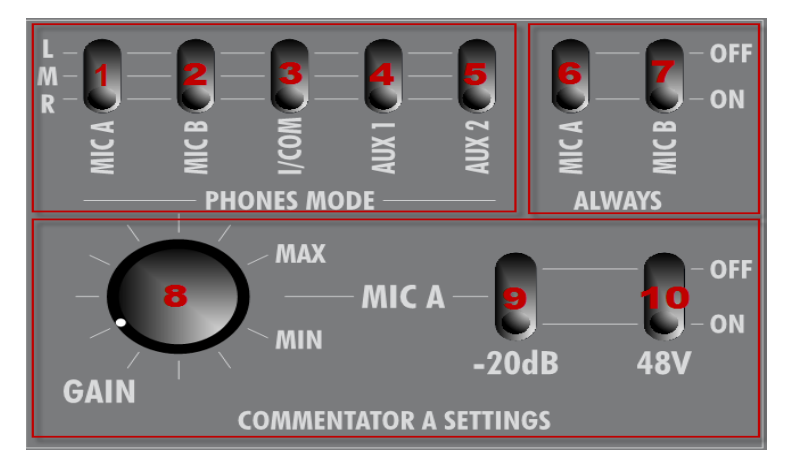

*Example for Commentator A. Identical functionality for Commentator B*

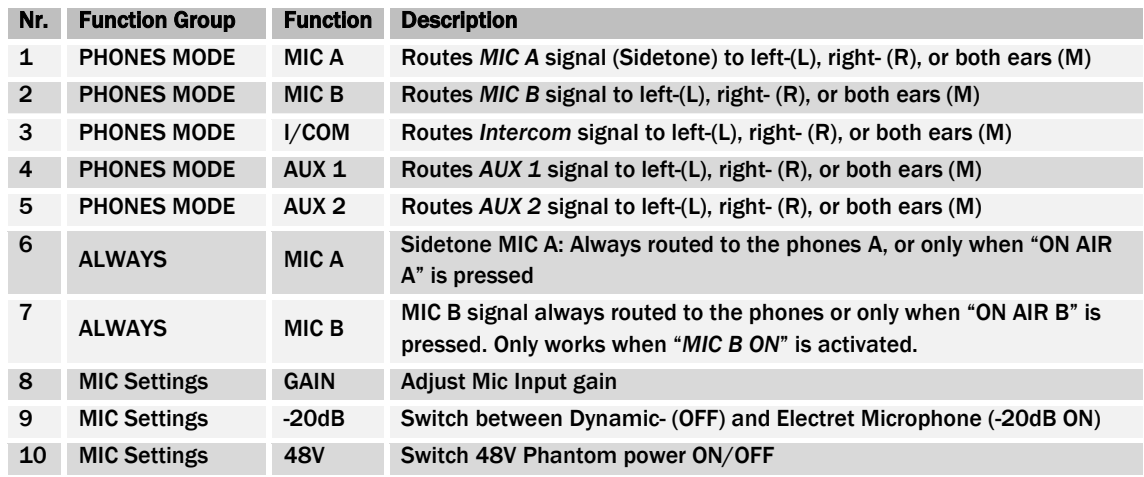

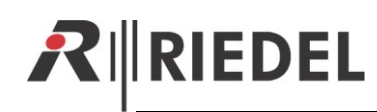

## <span id="page-7-0"></span>4 AUDIO BLOCK DIAGRAM

#### **MIC Block Diagram**

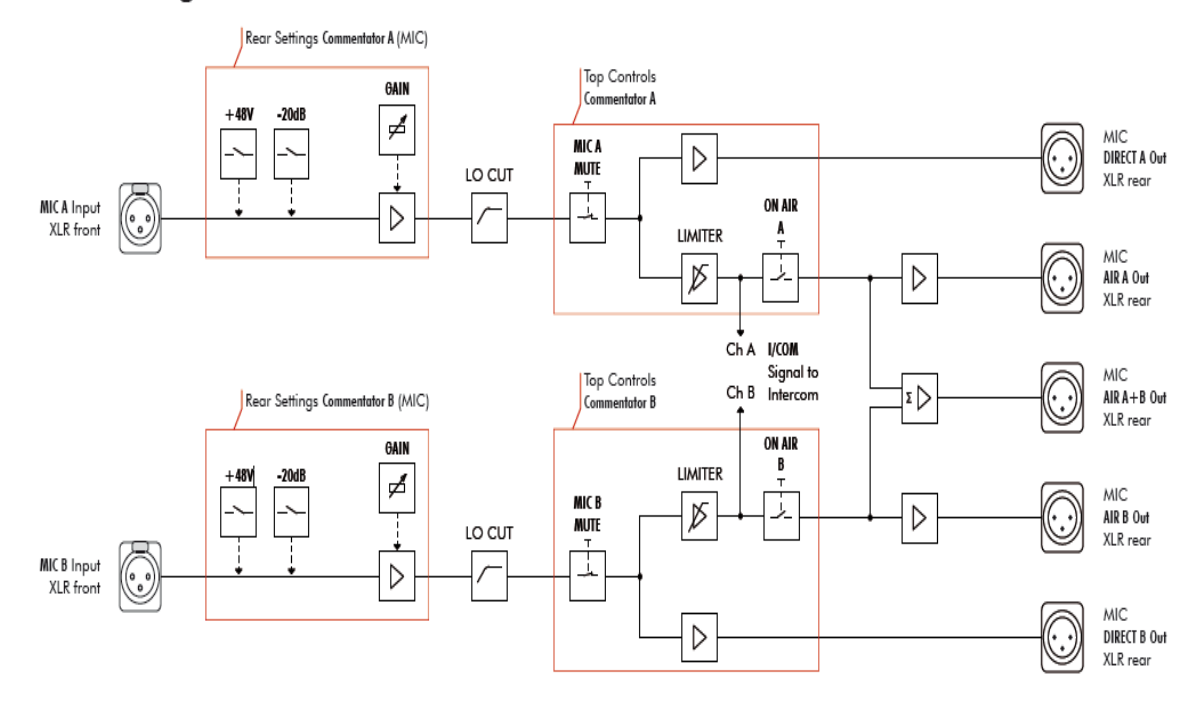

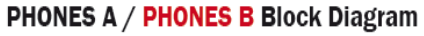

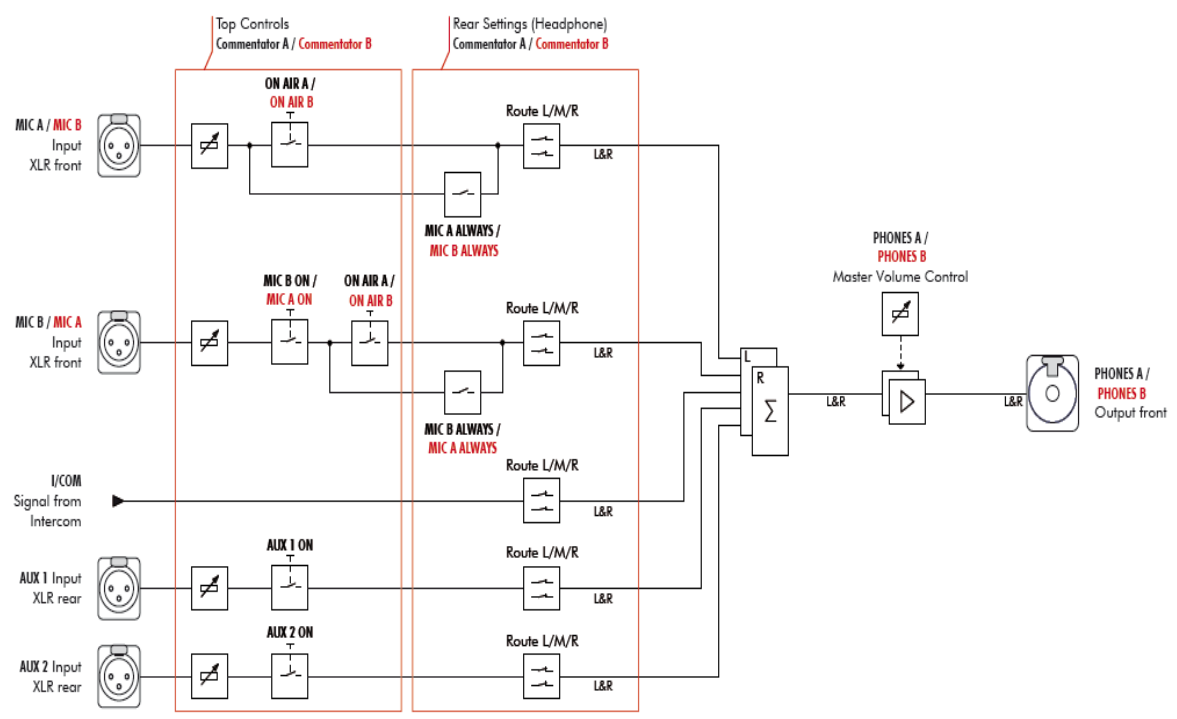

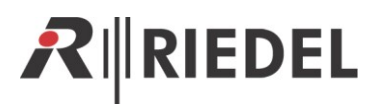

## <span id="page-8-0"></span>5 DIRECTOR CONFIGURATION OF A CCP-1116

When you want to use the CCP-1116 Commentary panel with its full functionality for 2 commentators, you have to adapt some configuration settings in the Director.

First you have to create a new CCP-1116 on an odd digital port (for 2channel operation) and activate **"enable 2nd Audio channel**" in the properties of the port.

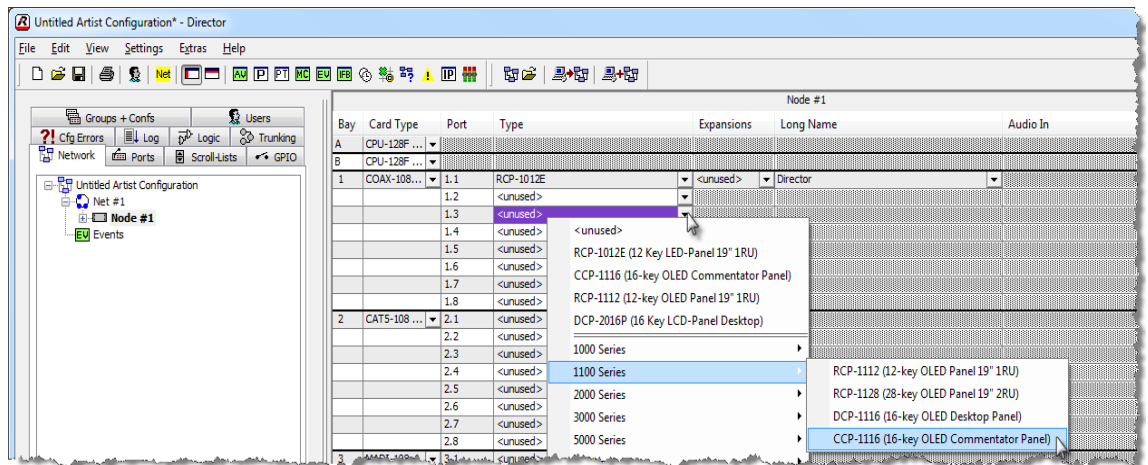

Open the Panel view with a double click on the port.

Alias:

If an Alias is entered, it overrides the<br>8-char local label.

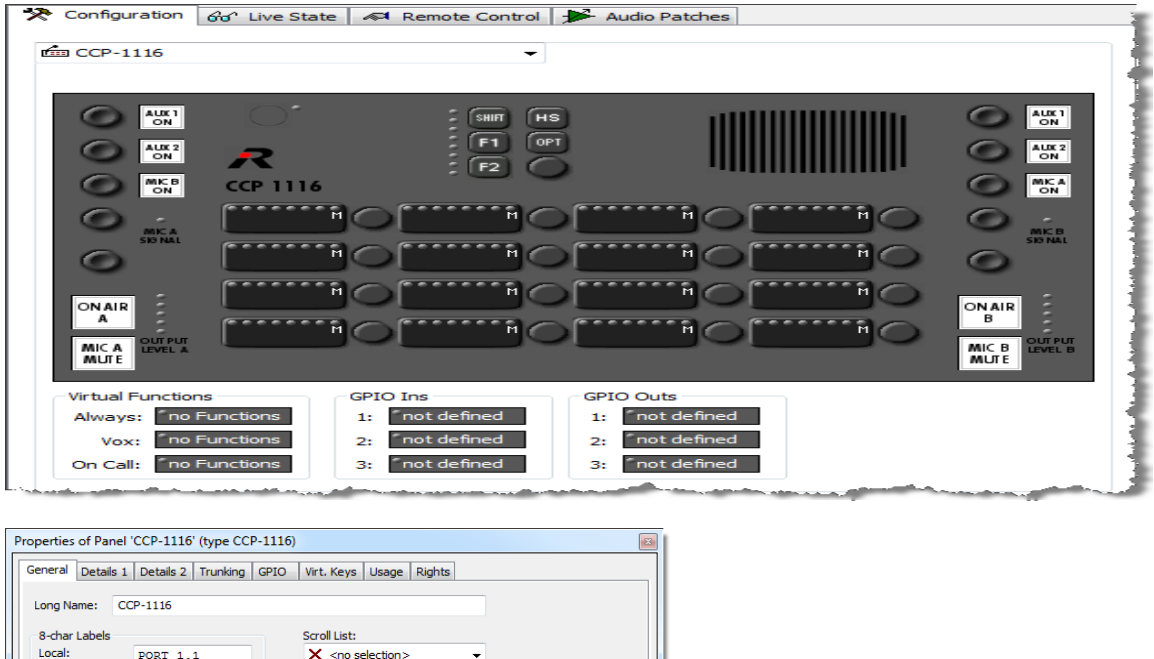

Hint: Up from Director 6.60 the CCP will be created automatically as a 2-channel port, when you add it to an odd port and the following port is unused.

Denable 2nd audio channel The 2nd channel can be<br>used independently or for

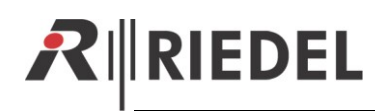

## <span id="page-9-0"></span>5.1 Key assignment Commentator A/B

Attention: The commentator Function buttons, like "ON AIR, MIC Mute, AUX1, AUX2, etc" cannot be configured and monitored in Remote control in the Director. They are just showing the Design of the CCP-1116.

Now you can add all needed functions and calls to the keys of the CCP-1116 with drag and drop. When you want to use the panel with 2 commentators you can virtually split the keys for example in the middle and configure functions for Commentator A on the left and for commentator B on the right keys.

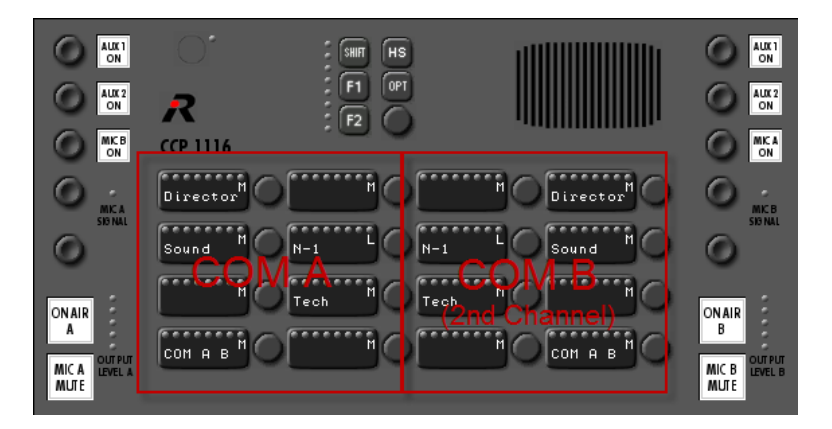

Please keep in mind that on all functions for the Commentator B the 2<sup>nd</sup> audio channel as source has to be enabled. You can find this option in the properties of the audio functions.

So open the properties of the keys with audio functionality for **Commentator B** one after the other and enable the 2nd audio channel as source for *"Call to…"* functions, and also as source for *"Listen to…"* functions.

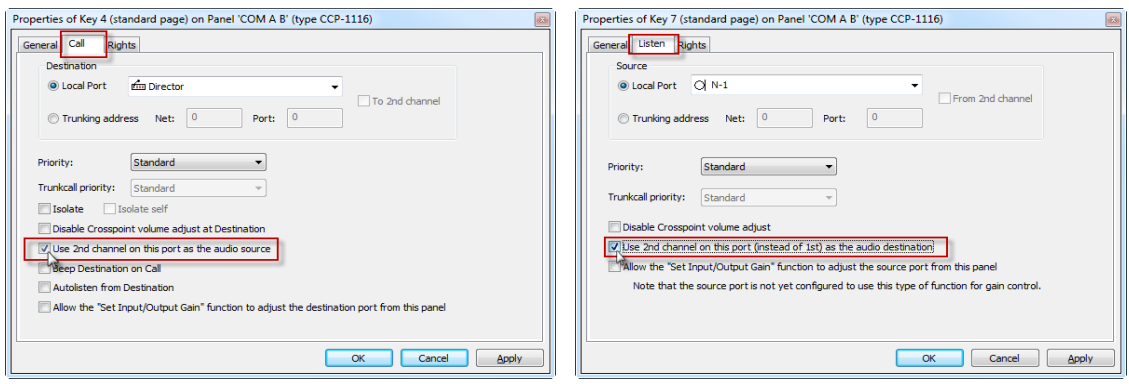

When commentator A needs to talk directly with commentator B and reverse, just drag and drop this CCP-1116 panel to both sides of the panel to create "*Call to port*" functionality. Afterwards it is recommended to edit the key label of both keys manually.

ATTENTION: The other possibility is to activate the keys "MIC B ON", resp. "MIC A ON" direct on the CCP-1116 to route the Mic signal of the other commentator permanently to the own Phone-mix.

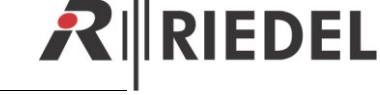

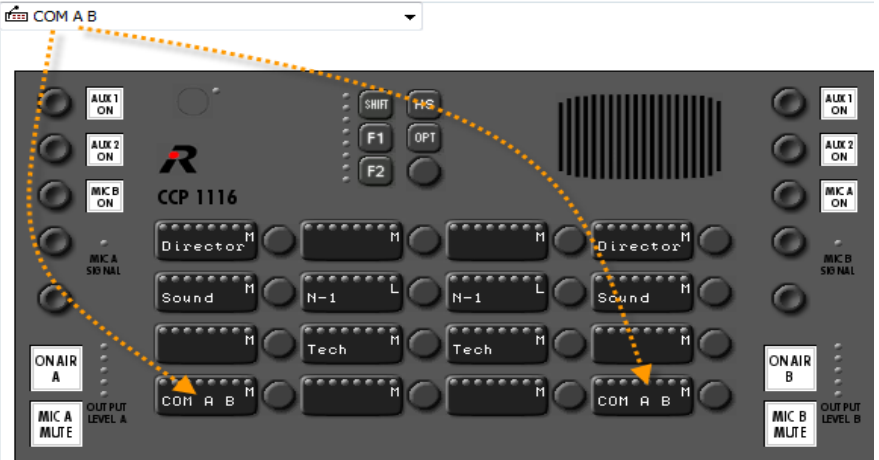

#### Commentator A -> B

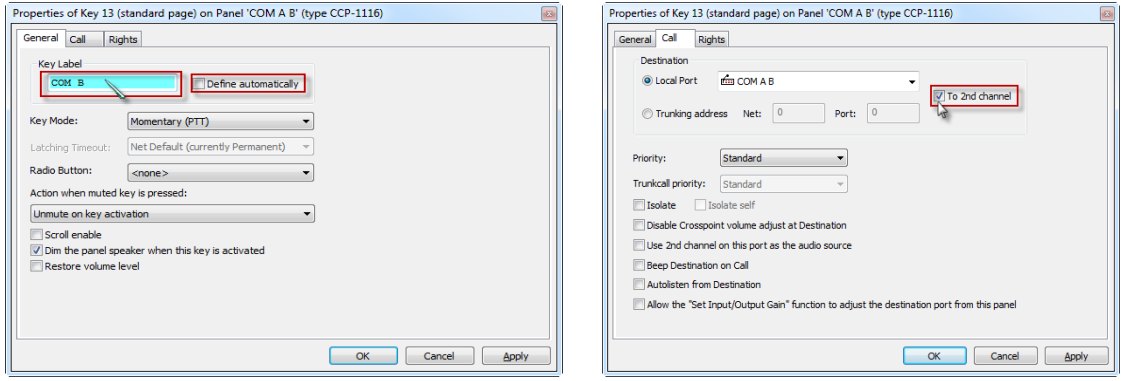

#### Commentator B -> A

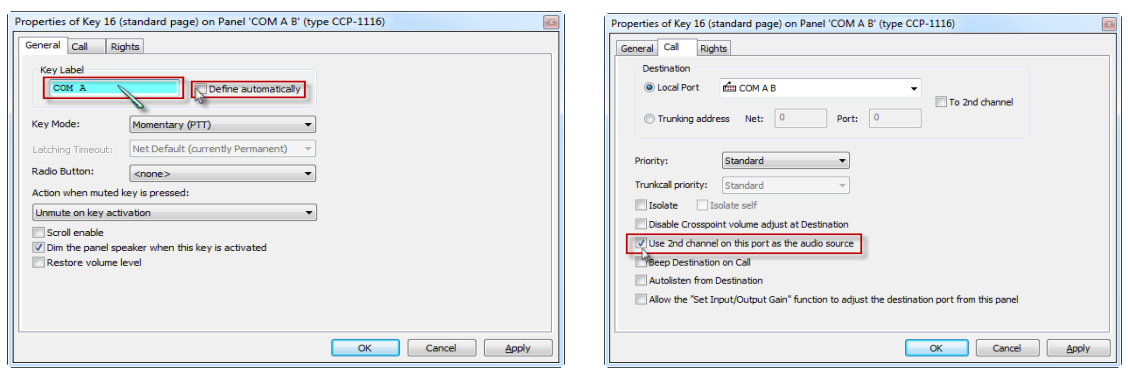

Please keep in mind, that on audio functions on other ports to call/listen to the Commentator B also the 2nd audio channel of the CCP-1116 have to be used. Therefore you have to activate the flag "*to 2nd channel*" in the properties of the function. It is useful to manually label the key in "*Com B*" or similar.

#### ATTENTION: For the Commentator B there are some limitations at the moment:

- Reply is not working correctly for the Commentator B (for the 2<sup>nd</sup> audio channel)
- It is not possible, to use an IFB from the IFB-Tabelle for the 2<sup>nd</sup> Commentator. Here you have to configure an IFB in the "*manual*" way for the 2<sup>nd</sup> audio channel.

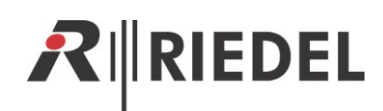

#### <span id="page-11-0"></span>5.2 GPIO functions

Open the "Properties" of the CCP-1116 to define the GPIOs.

GPIO IN 1 and 2 can be used within the Artist system to signalize activated "ON AIR" buttons on the CCP-1116 somewhere and somehow in the system.

GPIO Out 1 and 2 are used internally in the CCP-1116 to activate the "*MIC Mute*" buttons, for example when the Commentator is talking to an Intercom destination while he is on air.

Both GPIOs will be labeled automatically with the panel name and functionality.

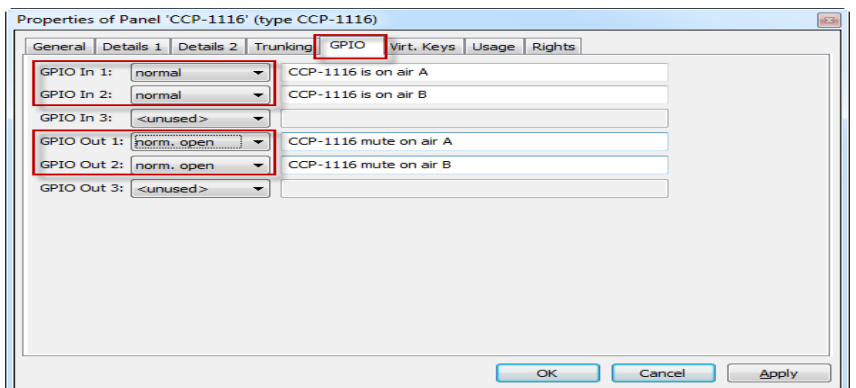

GPIO IN 3 and GPIO OUT 3 are the only ones, which can be used individually.

The GPIO 3 is available on a XLR5 pin connector on the rear side of the CCP-1116.

Now you can drag and drop GPO 1 and 2 to all the intercom buttons, that are able to activate the microphone of the panel (Call to Port, Call to Group, Call to Conference), to automatically activate the On Air "*MIC MUTE*" button of the corresponding Commentator-side.

For only listen functions (*Listen to*) an assigned GPO is not necessary.

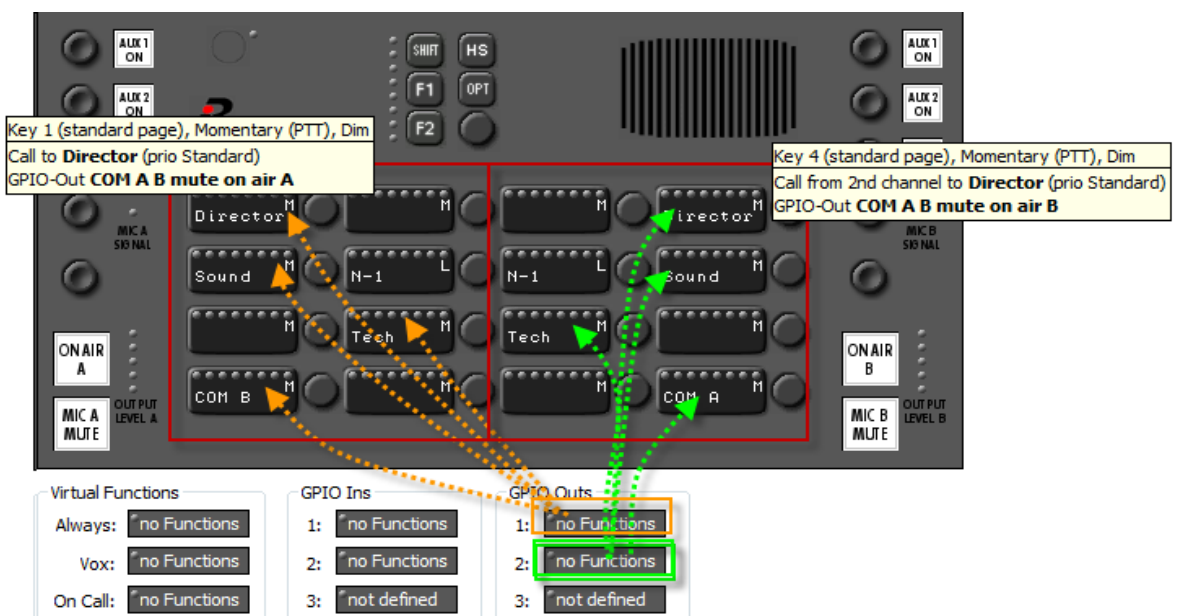

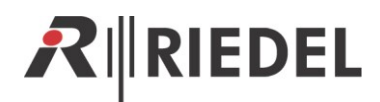

## <span id="page-12-0"></span>5.3 Commentary Audiopatch settings

Finally you have to adjust the internal audio routing of the Audio patches in the CCP-1116.

Up to Director Version 6.50 the audio in-and outputs of the Audio patches are used inside the CCP-1116 as follows:

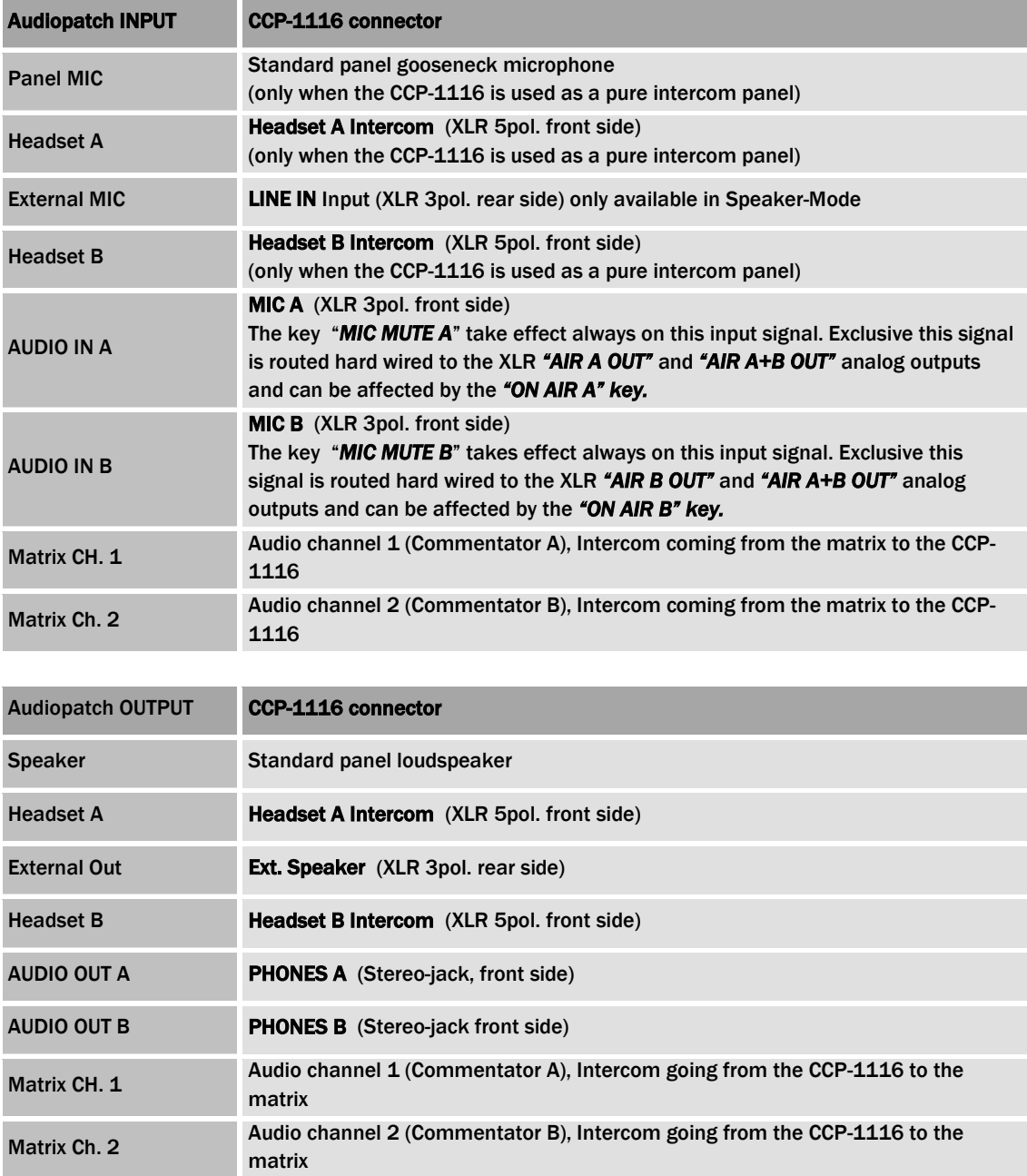

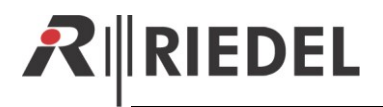

#### Up to Director Version 6.50:

For the basic commentator functionality you have to adjust the Audiopatch for *Speaker* AND *Headset mode minimum* as follows:

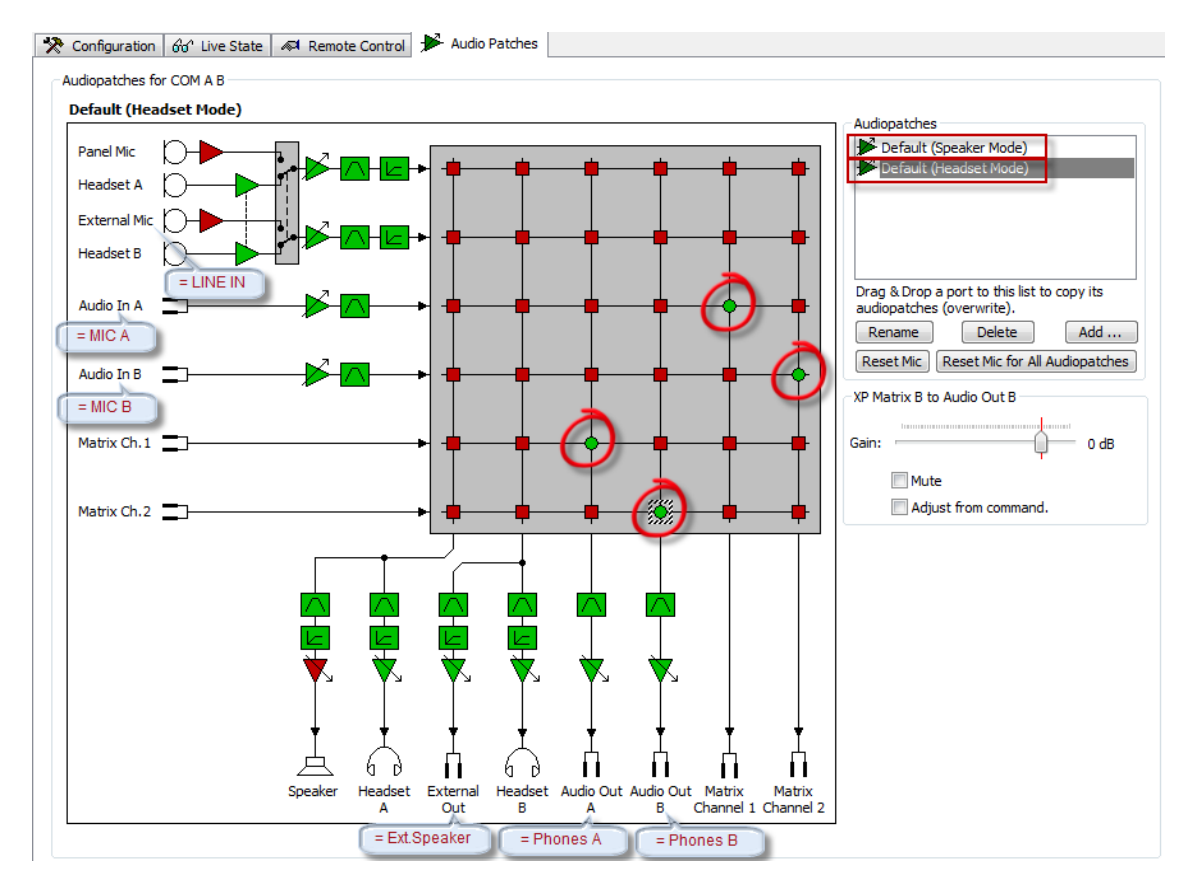

#### Up from Director 6.60 the labels of the audio IOs are showing the correct names of a CCP and the basic crosspoints within the Audiopatch are already set as default.

Hint: It is recommended to also add an additional Audiopatch with standard panel settings (Gooseneck Microphone + Speaker) to the Panel.

This preset can be activated by a "*Select Audiopatch*" function (for example on the Shift page of the Commentary Panel) to activate a standard Intercom audio routing during rehearsals or when the commentary headset is not yet available. For details please refer the Director User Manual.

## <span id="page-14-0"></span>6 PANEL TEST / CONFIG MODE

The CCP-1116 panel also has an internal Setup-Menu available, to edit basic settings of the panel or for testing.

Therefore you have to press "Shift"+"F1"+"F2" simultaneous to reboot the panel.

Immediately press the "*F1*" - button and keep it pressed until the panel has started the Service menu.

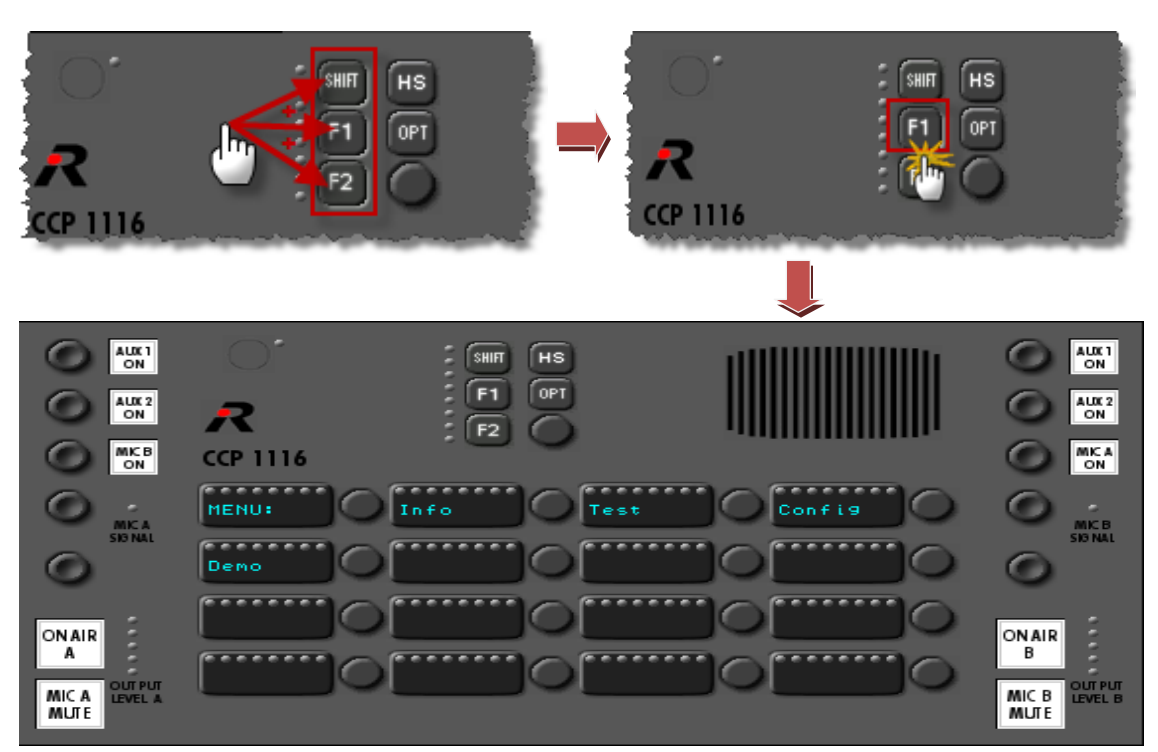

#### <span id="page-14-1"></span>6.1 Info

Press the *"Info"*- button, to show the current installed firmware versions for the front board.

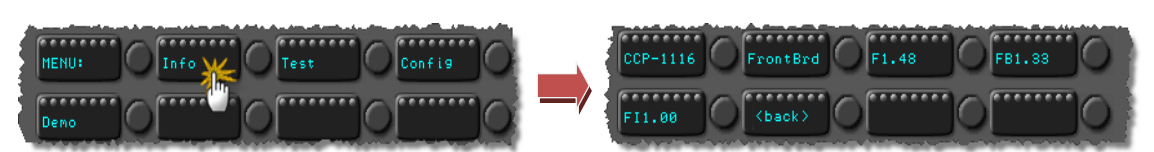

Press any button to go back to the main menu.

#### <span id="page-14-2"></span>6.2 Key Test

Press *"Test"* to get into the test mode. Press *"Key Test"* to start the Key Test mode. Please do not use the "*FlashTst*", it is just for internal service. It will delete all Icons from the flash memory.

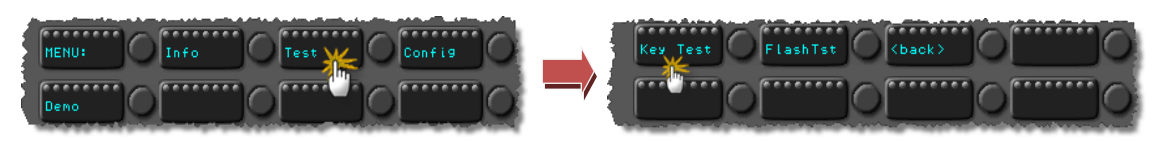

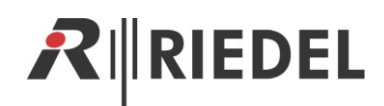

In the "*Key Test*" mode you can test all key-contacts, rotary encoders, encoder switches and LEDs.

Every time you press a button or turn an encoder, the half side color on the responsible OLEDdisplay will change.

By turning and pressing the Master volume encoder, the 8 Volume LEDs will change the color.

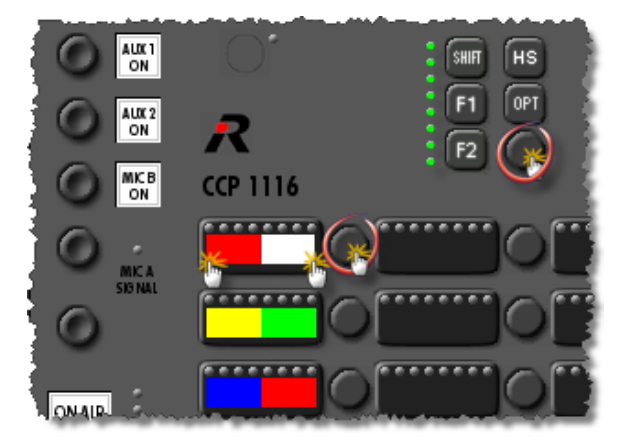

To stop the "*Key Test*" mode, you have to reset the panel by pressing *"Shift"+"F1"+"F2".* 

#### <span id="page-15-0"></span>6.3 Config

In the "*Config*" menu, you can adjust the default display color and if the panel should be detected by the Director as a "DCP-1116" or "CCP-1116".

#### <span id="page-15-1"></span>6.3.1 Config: Text Color

In this menu you can set the default text color. This default color is shown, as long the panel is in the "*Wait for*" mode when it is not connected to the matrix.

Press "*Config*" in the main menu

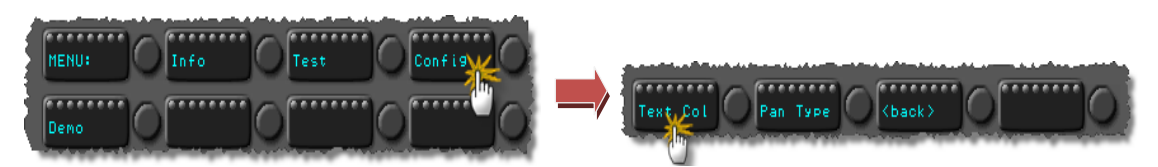

Select the color by pressing the desired color button.

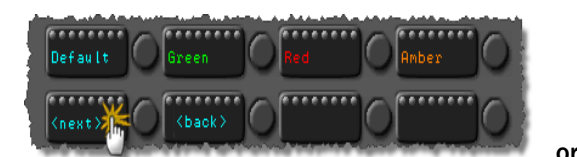

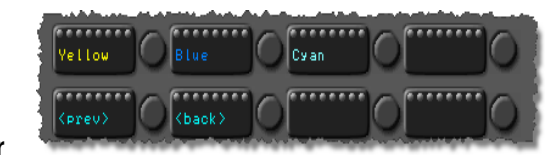

With "<br />back>" you can go back to the config menu. After resetting the panel, it will show the selected color in the "*Wait for*" mode.

As soon the panel is connected to an Artist system, the Artist configuration assigns the colors to the buttons.

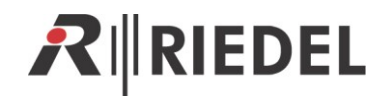

#### <span id="page-16-0"></span>6.3.2 Pan Type

For some reasons it is necessary, to change the panel type information that is sent to the Director. For example if you want to use the CCP panel with an Artist version older 6.40 where the CCP is not directly supported. Therefore you have to adjust the mode to "DCP-1116".

Also if you get an Alarm message within the Director, that a wrong panel type is connected (DCP instead of a CCP) you have to change the mode to CCP.

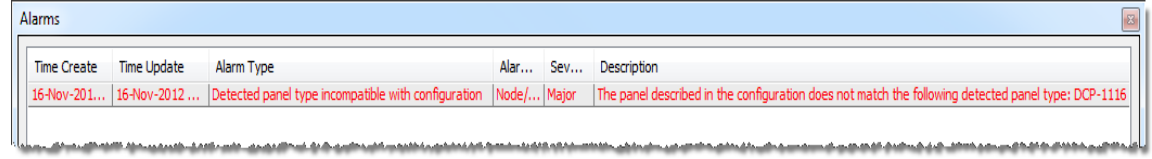

#### Press the button "*Pan Type*"

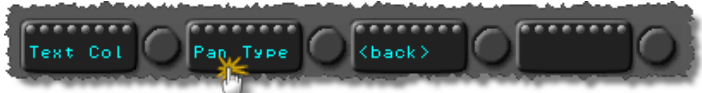

Then press the button with the panel type you want to use.

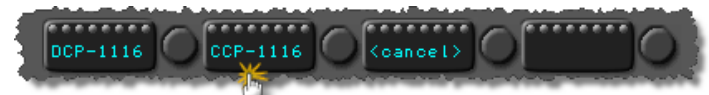

After resetting the panel it will log on in the Artist as the assigned type.

#### <span id="page-16-1"></span>6.4 Demo Mode

By pressing *"Demo"* you can start a demo mode, where all buttons are labeled with different caracter sets.

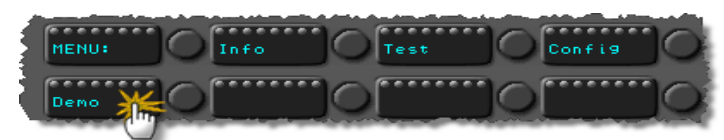

To stop the "*Key Test*" mode, you have to reset the panel by pressing *"Shift"+"F1"+"F2".* 

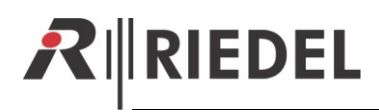

## <span id="page-17-0"></span>7 SPECIFICATIONS

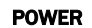

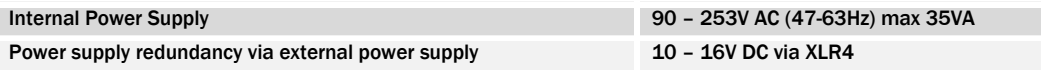

#### MICROPHONE INPUT (MIC A IN, MIC B IN)

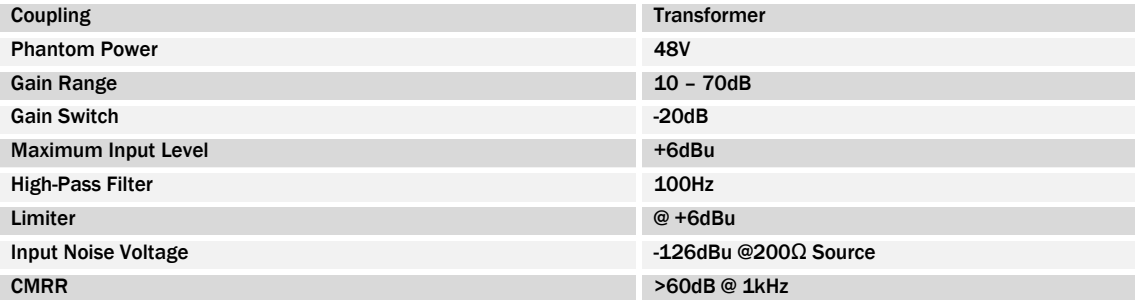

#### AUDIO LINE INPUT (AUX 1 IN, AUX 2 IN)

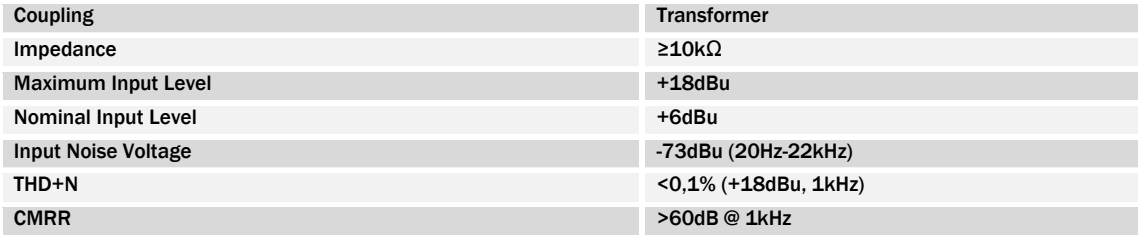

#### AUDIO LINE INPUT (LINE IN)

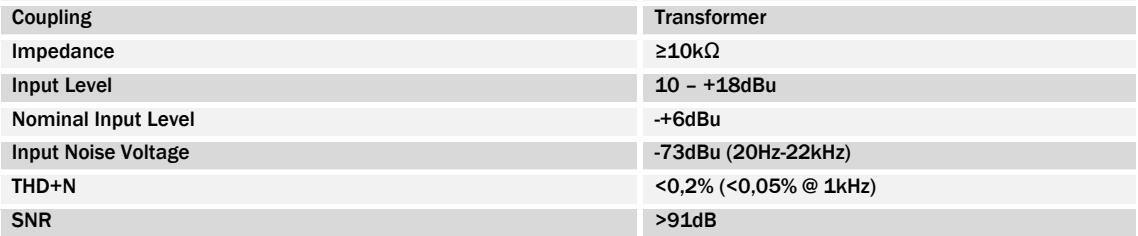

#### AUDIO LINE OUTPUT (DIRECT OUT A, DIRECT OUT B, AIR A OUT, AIR B OUT, AIR A+B OUT)

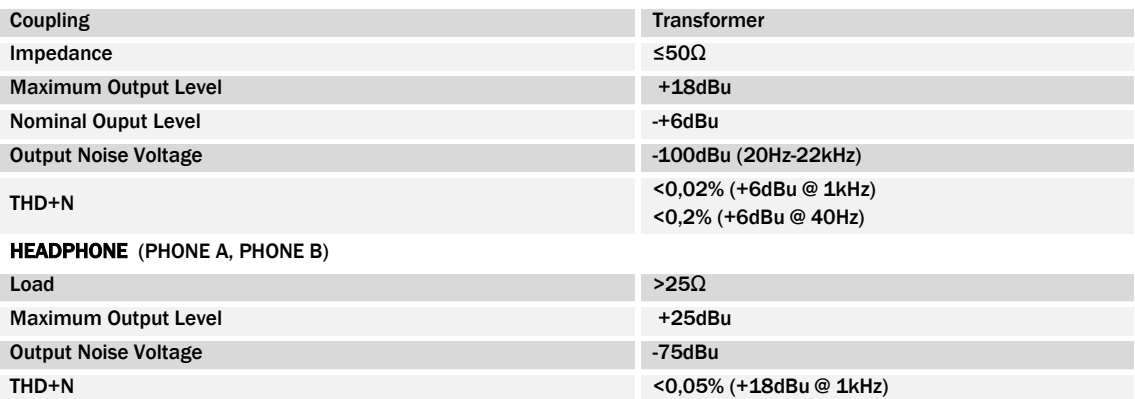

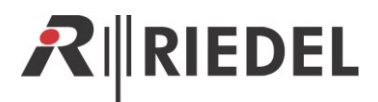

## <span id="page-18-0"></span>8 SERVICE

We offer comprehensive customer service options for this product, if you have further questions or suggestions. Service includes:

- Telephone service
- E-mail service
- Skype service
- Fax service
- Configuration support
- Trainings
- Repairs

Your first contact should always be your local distributor / dealer. In addition, Riedel Customerservice in Wuppertal, Germany is always available to help you.

Telephone: +49 (0) 202 292 9400 (Monday - Friday, 8:00 – 17:00 Central European Time)

Fax: +49 (0) 202 292 9419

Skype: riedel.communications.service

Or use the contact form on our website: [www.riedel.net](file:///E:/03%20-%20In%20Arbeit/Director%20Handbuch/english/6.40/www.riedel.net)

For repairs, please contact your local distributor. Your distributor will help you with the repair process and with securing replacement parts.

The address for sending repairs directly to Riedel Communications GmbH & Co. KG is:

Riedel Communications GmbH & Co. KG - Repairs - Uellendahler Str. 353 D-42109 Wuppertal Germany

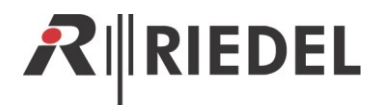

<span id="page-19-0"></span>9 NOTES

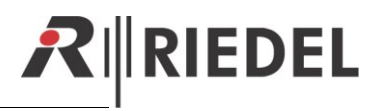

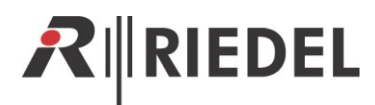

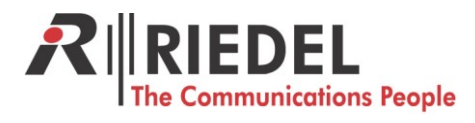

Riedel Communications GmbH & Co. KG • Uellendahler Str. 353 • 42109 Wuppertal • Germany Phone: +49 (0) 202 292-90 • Fax: +49 (0) 202 292-99 99 • sales-international@riedel.net

Wuppertal • Beijing• Berlin • London • Los Angeles • Singapore • Sydney • Vienna • Zurich

www.riedel.net